# **XENSIV™ DPS310/368 Pressure Sensor 2Go Kit**

### User Guide

11/2/2022

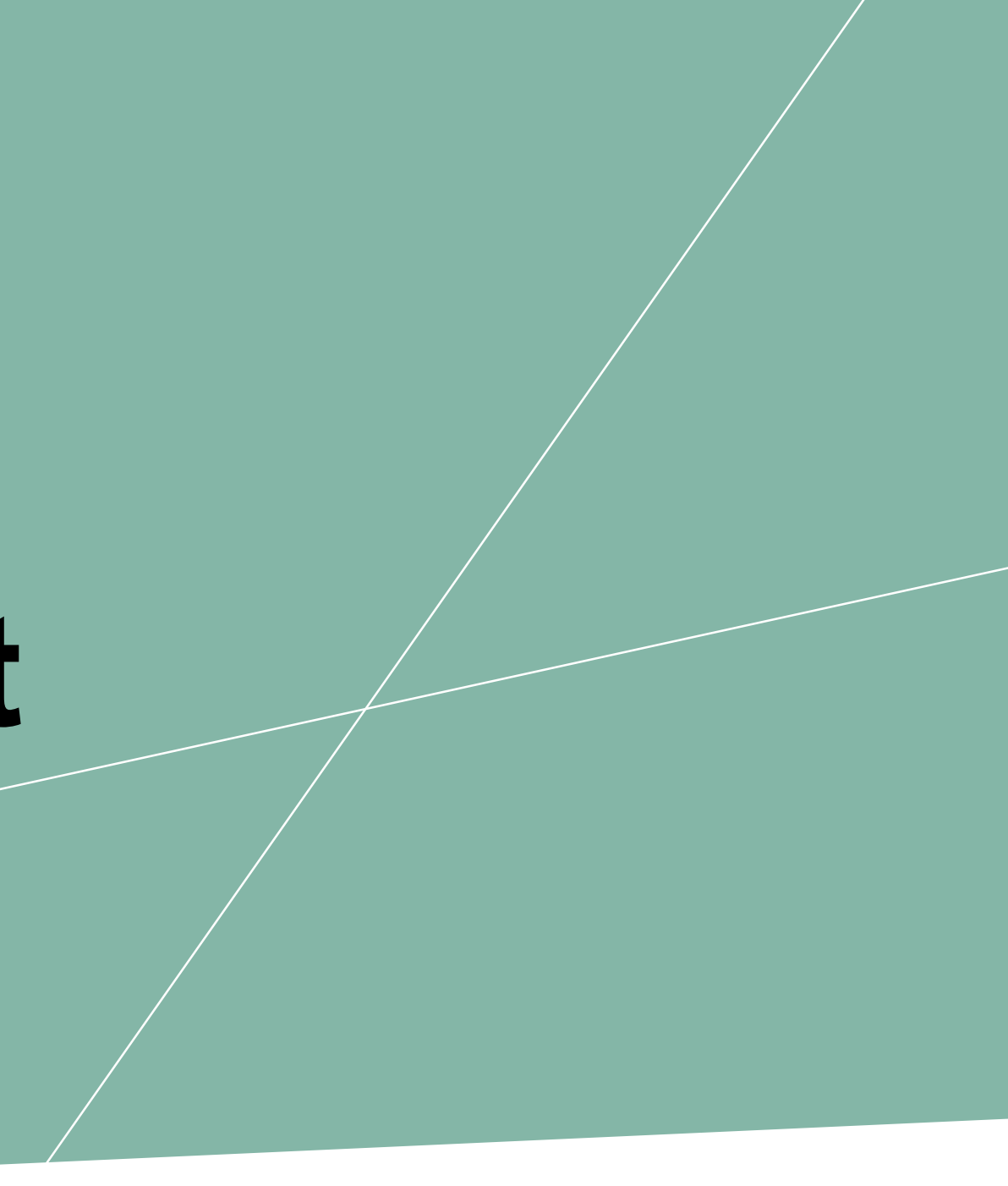

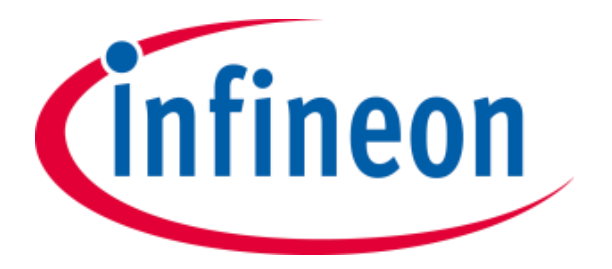

## Introducing the DPS310/368 Kit2Go

- Compatible with Arduino IDE Fast and easy access to measurement results
- On -board DPS310/368:
	- − Pressure operation range: 300 –1200 hPa.
	- − Temperature operation range: -40 85 °C.
	- − Pressure sensor precision: ± 0.002 hPa (or ±0.02 m)
	- − Temperature accuracy: ± 0.5 ° C
	- − DPS368 is IPx8 certified: Temporary immersion of 50m for 1 hour
- XMC1100 (ARM® Cortex™ -M0 based)  $\mathbf G$
- On -board J -Link Lite Debugger  $\mathbf{C}$ 
	- Realized with XMC4200 Microcontroller
- Power over Micro -USB (Plug&Play)
- Sensor measurements available through I<sup>2</sup>C or SPI interface
- ESD and reverse current protection
- 2x User LEDs
- Pin Header 1x9 and 1x8 (Shield2Go form factor)
- Pin out on top (head) is directly connected to the pins of the DPS
- - Breakable head for individual sensor usage<br>
	− After breaking, head and MCU/Debugger Peripherals can still be used independently
- Standard delivery interface mode is I²C $\sigma$

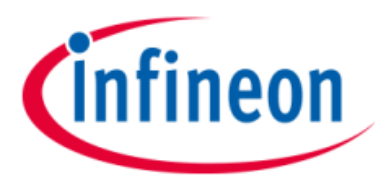

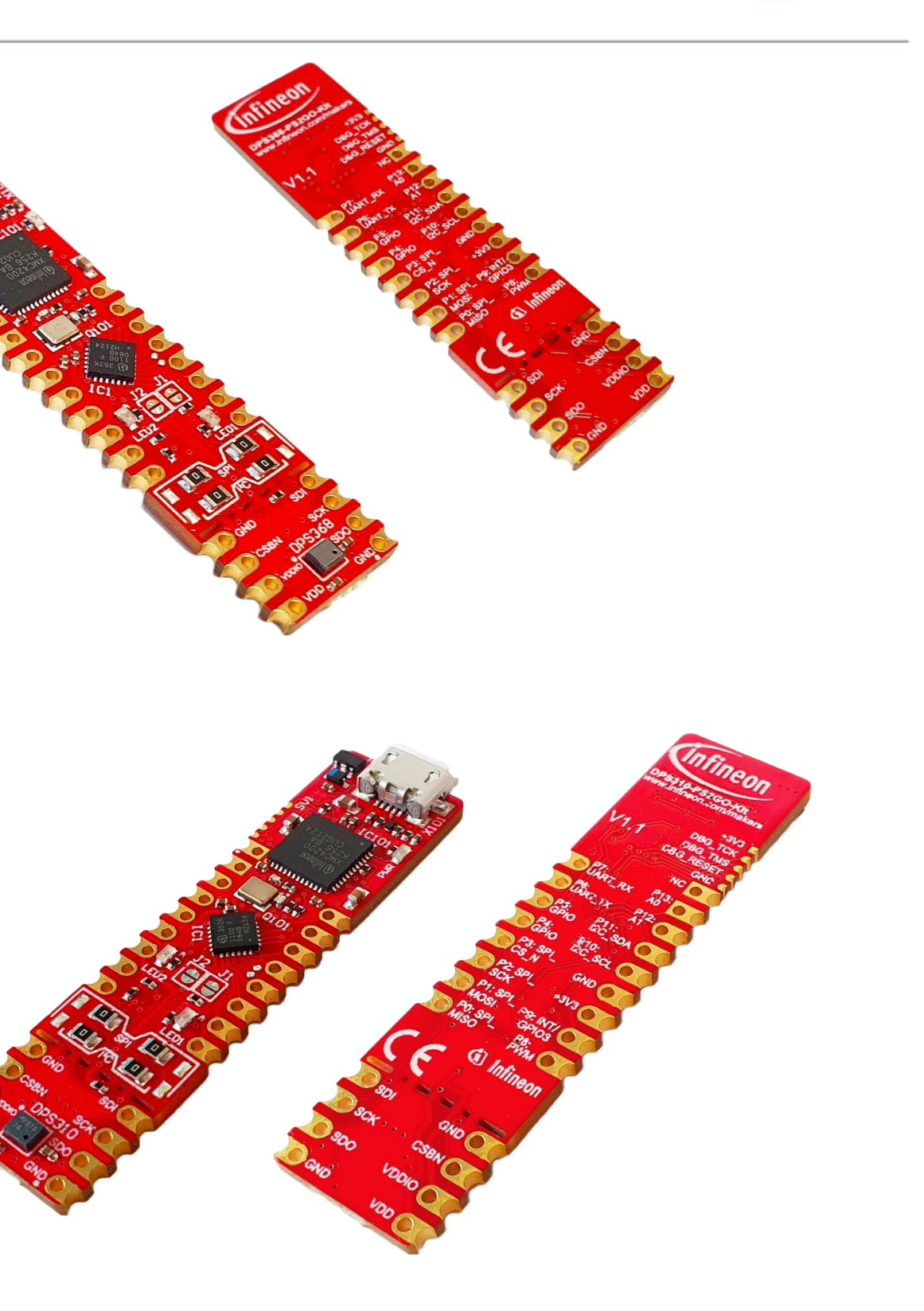

#### **Summary of features**

### Introduction

- The DPS310/368 is a miniaturized digital barometric air pressure sensor with ultra-high precision (±2 cm) and a low current consumption, capable of measuring both pressure and temperature
- Due to the robust package of the DPS368, it can withstand harsh environments e.g. 50 m under water for one hour (IPx8)
- Both pressure sensor elements are based on a capacitive sensing  $\mathbf G$ principle which guarantees high precision during temperature changes. The small package makes the DPS310/368 ideal for mobile applications and wearable devices
- The internal signal processor converts the output from the pressure and temperature sensor elements to 24 bit results. Each unit is individually calibrated and the calibration coefficients calculated during this process are stored in the calibration registers. The coefficients are used in the application to convert the measurement results to high accuracy pressure and temperature values
- The result FIFO can store up to 32 measurement results, allowing  $\mathbf G$ for a reduced host processor polling rate. Temperature and Pressure measurement results are readable through the serial I2C or SPI interface making it easily and quickly accessible by e.g. Arduino IDE or Platform.IO with Arduino Extension

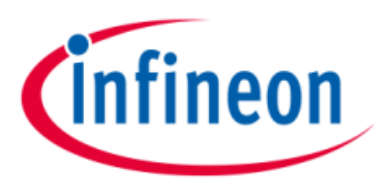

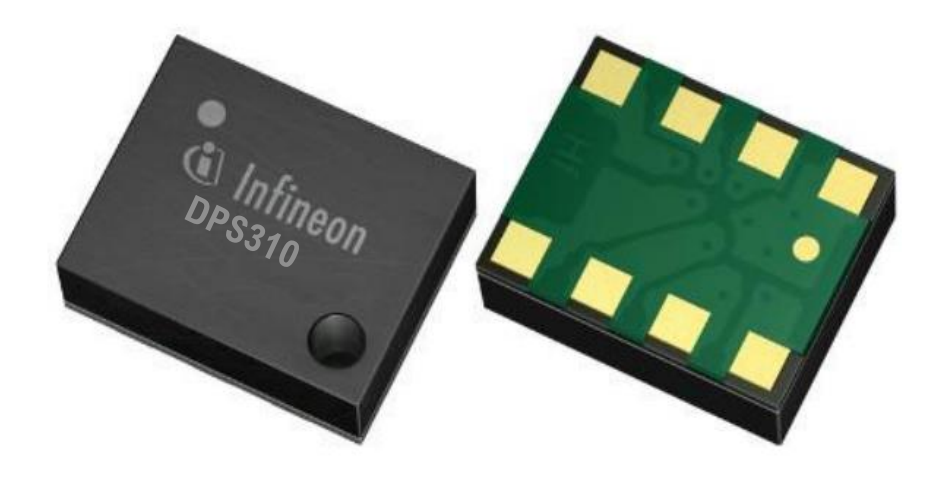

### Link to [Datasheet](https://www.infineon.com/dgdl/Infineon-DPS310-DS-v01_00-EN.pdf?fileId=5546d462576f34750157750826c42242) and [Product Page](https://www.infineon.com/cms/en/product/sensor/pressure-sensors/pressure-sensors-for-iot/dps310/)

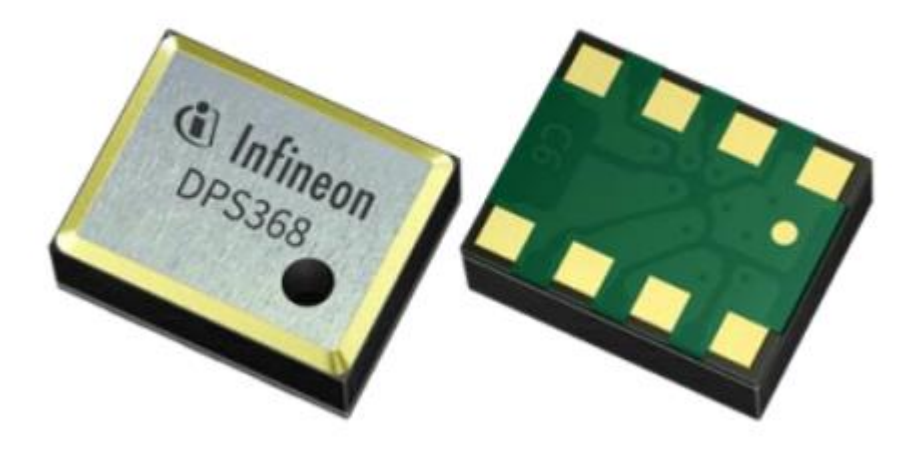

Link to [Datasheet](https://www.infineon.com/dgdl/Infineon-DPS368-DataSheet-v01_01-EN.pdf?fileId=5546d46269e1c019016a0c45105d4b40) and [Product Page](https://www.infineon.com/cms/en/product/sensor/pressure-sensors/pressure-sensors-for-iot/dps368/)

#### **11/2/2022** Copyright © Infineon Technologies AG 2022. All rights reserved.

### Board Information

MAKE SURE THAT NO VOLTAGE APPLIED TO ANY OF THE PINS EXCEEDS THE ABSOLUTE MAXIMUM RATING OF 4 V

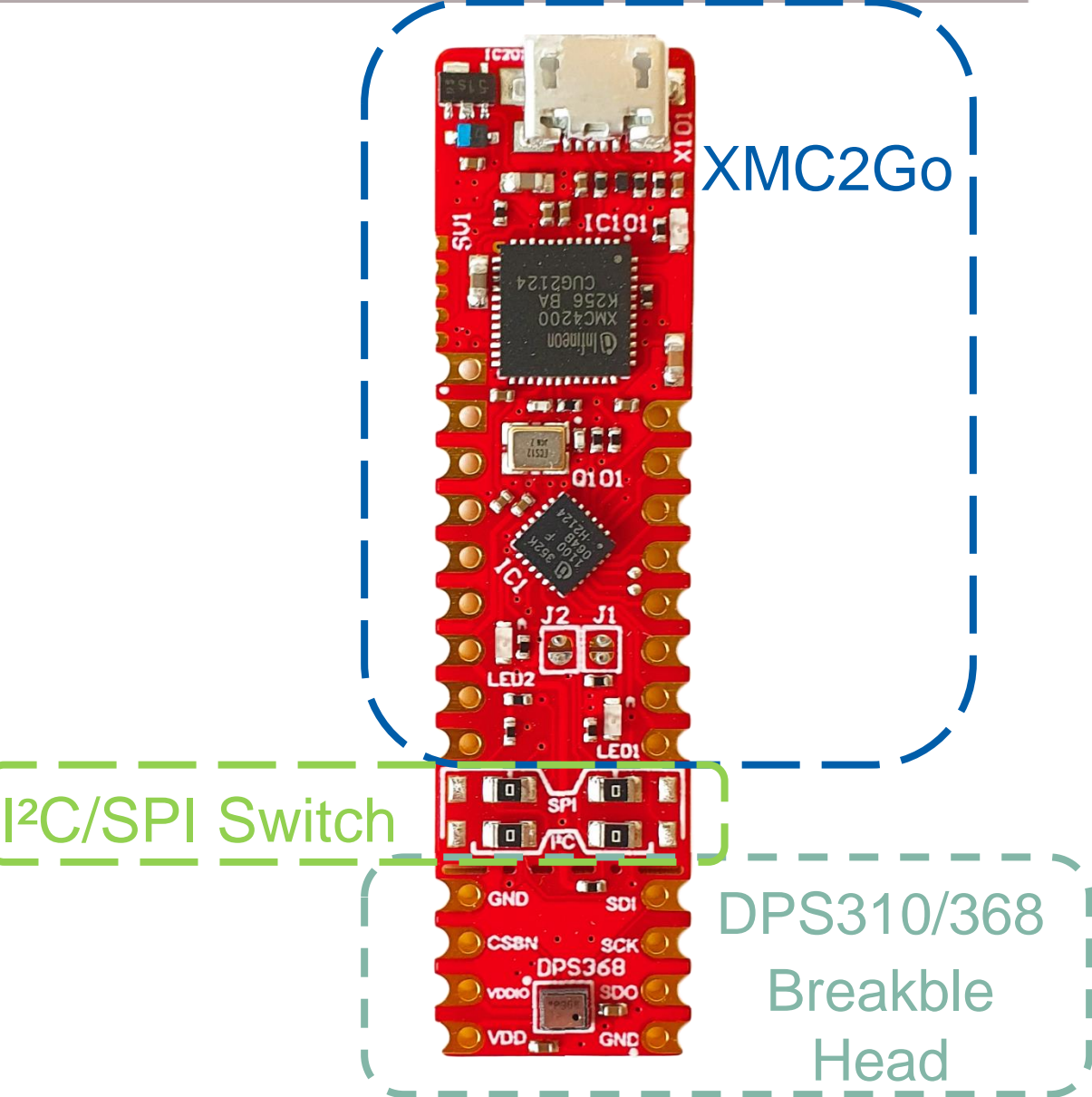

- Connect the Micro-USB to your PC to power up the Kit2Go. *PWR* LED turns green indicating proper power supply
- Micro-USB delivers 5 V to power-up the Kit2Go. When breaking the board apply no more than 3.3 V to the DPS
- Pin out on the bottom (HEAD) is directly connected to the pins of the DPS310/368
- If the head is broken off:
	- Two capacitors are connected to the DPS310/368
	- MCU and Debugger can still be used
	- To use the I²C mode, place a pull-up resistors on the lines between *VDDIO-SDI* and *VDDIO-SCK* (max. 10kΩ each)
	- Debugger can also be accessed via SV1
- Software compatible with Arduino and library fully integrated into the Arduino IDE with help of **Infineon's GitHub page.**
- Standard delivery of the board (in terms of interface mode) is I²C with  $\mathbf G$ Address 0x77 when the 0 Ohm resistors are soldered as shown on the right picture
- Sales Name: *KIT\_DPS310\_2GO* and *KIT\_DPS368\_2GO*

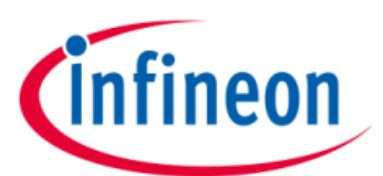

### Kit2Go PCB Details

### The

### **DPS Pressure Kit2Go**

#### Legend

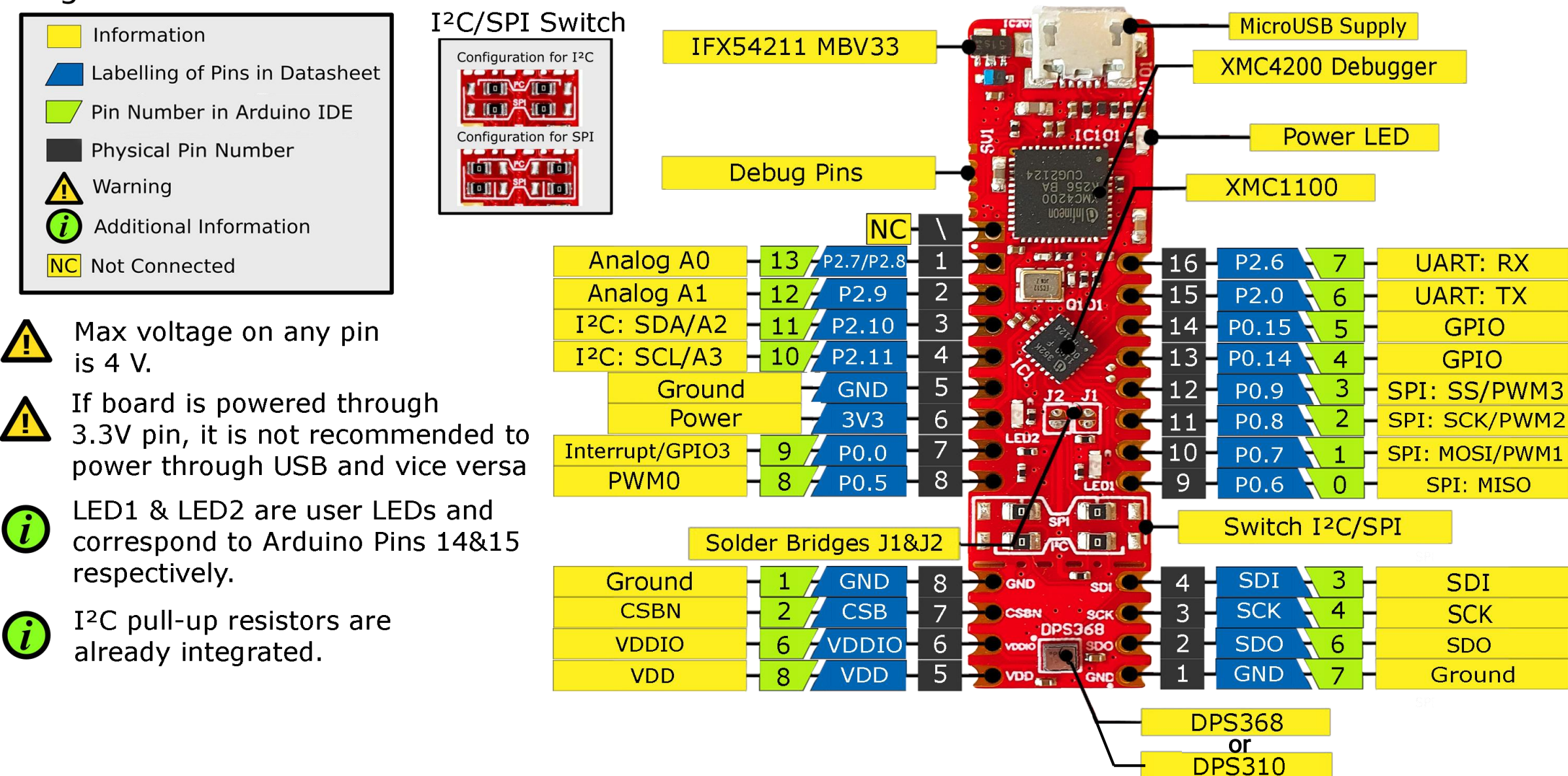

 $V1.1$ 

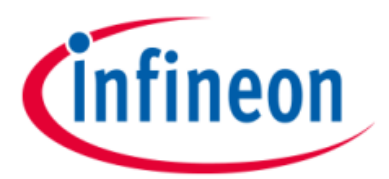

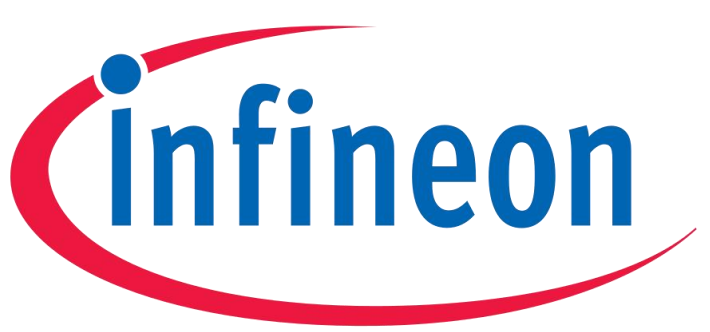

- -
- 

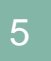

www.infineon.com

### Board Schematic (XMC2Go related)

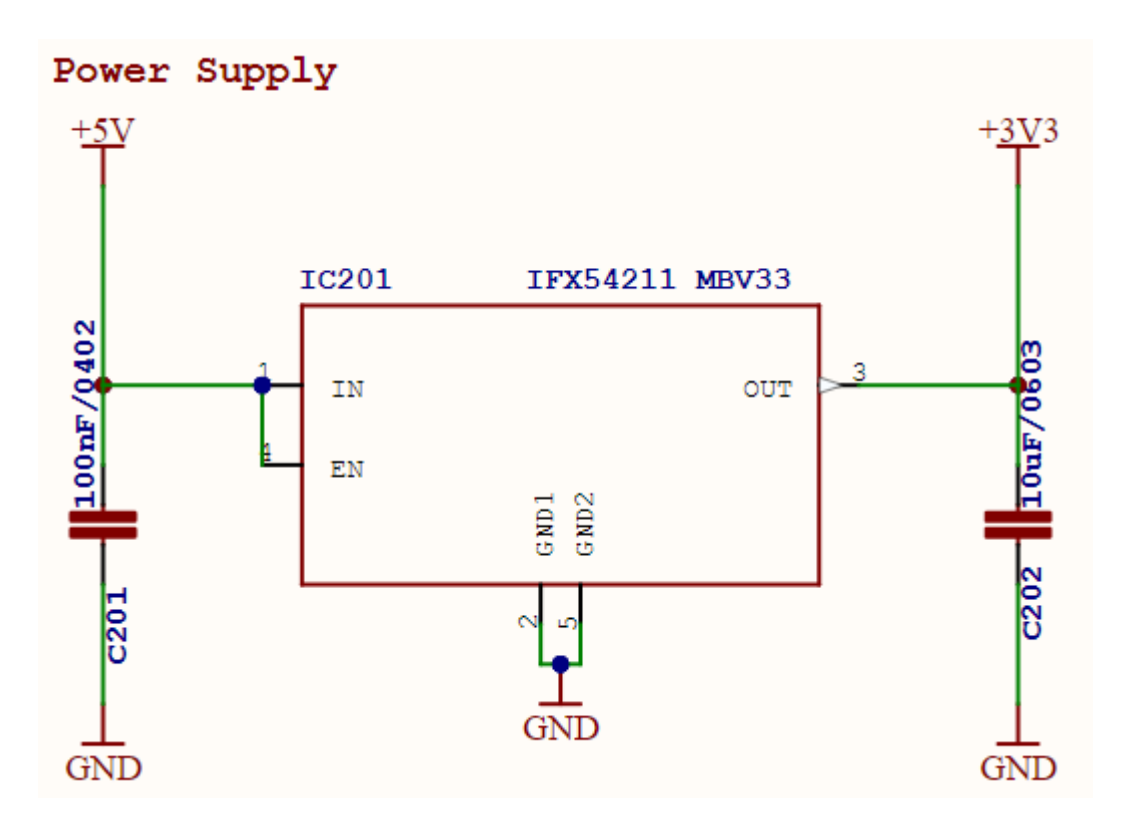

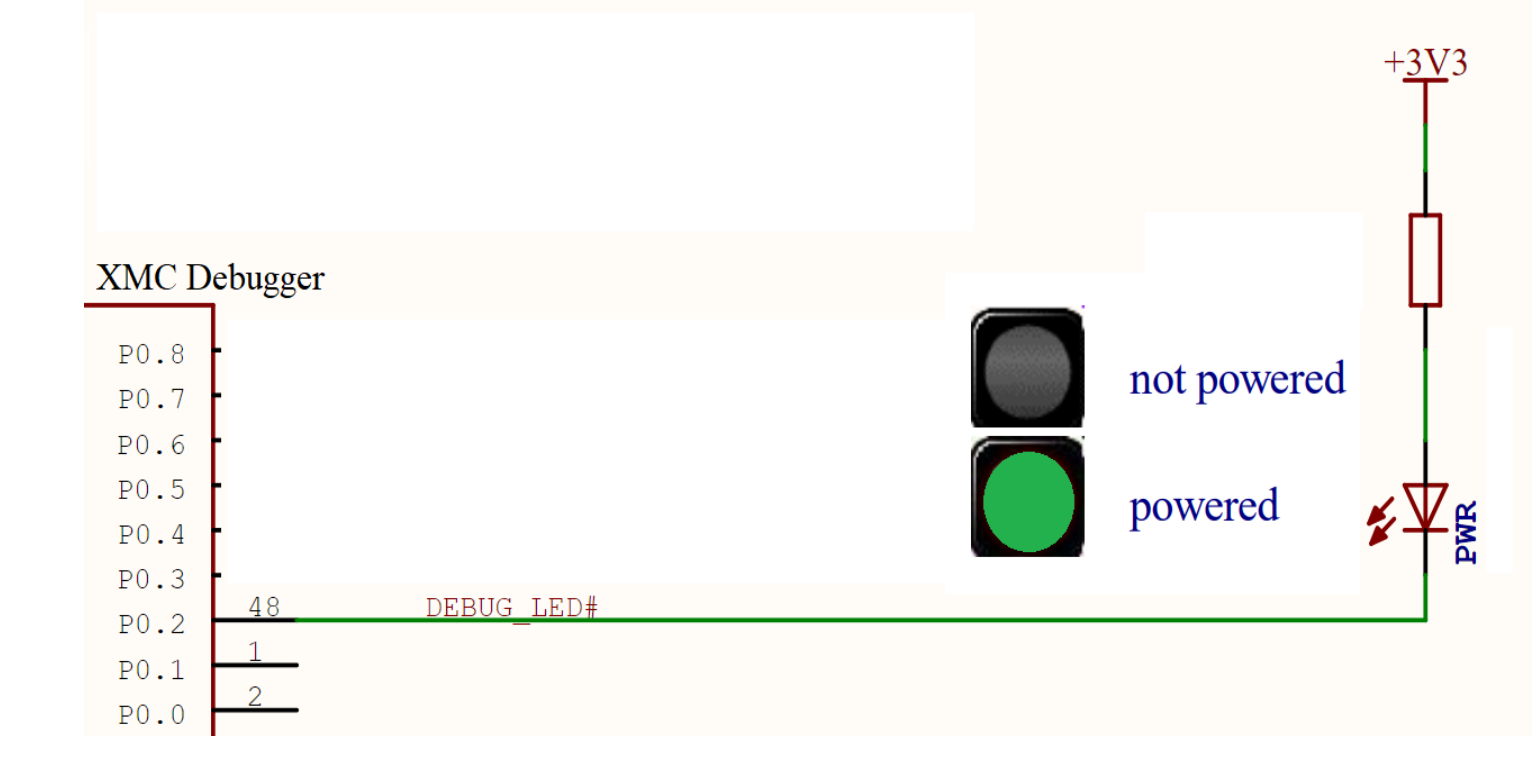

- The Infineon DC-DC converter transforms the 5 V of the  $\mathbf{G}$ Micro-USB to 3.3 V for the MCU, Debugger and Peripherals circuits
- The green PWR LED indicates a proper power supply for  $\mathbf G$ the Kit2GO
- The 2 green User-LEDs (LED1 -> P1.0 and LED2 ->P1.1)  $\mathbf G$ might be configured separately by pulling-up the according GPIOs

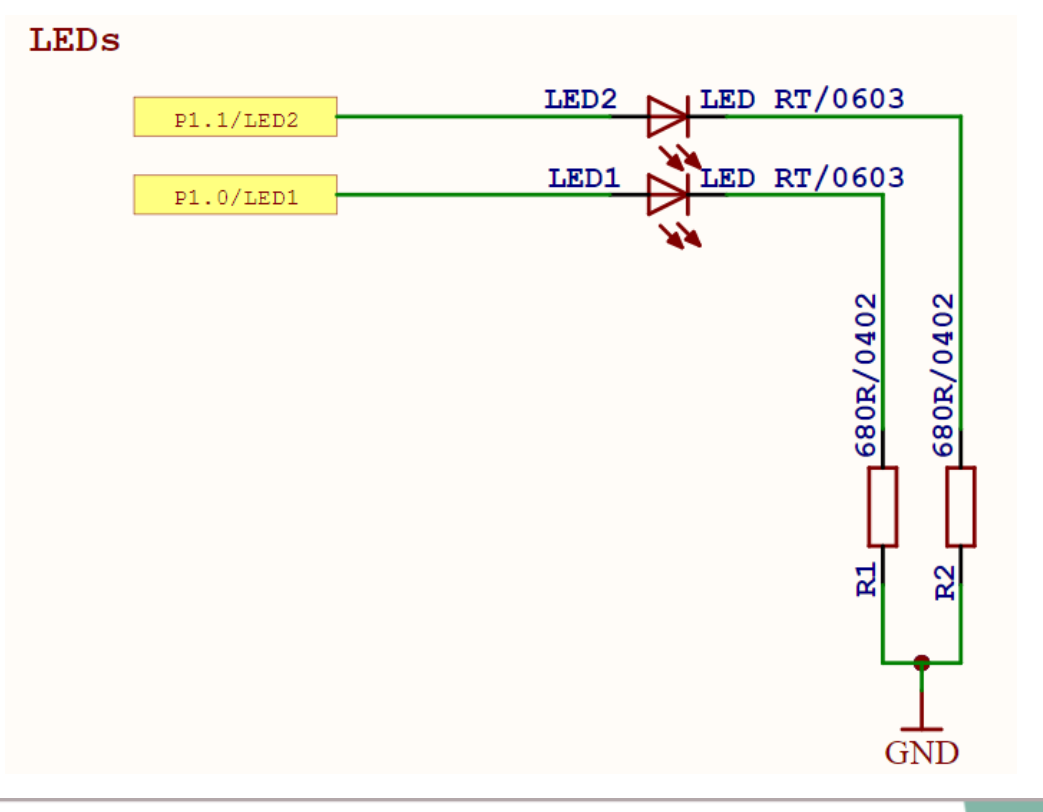

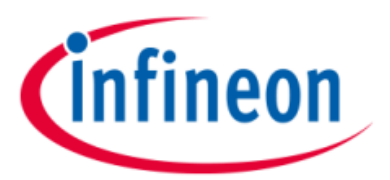

## Board Schematic (DPS310/368 related)

#### **SPI/I<sup>2</sup>C** Selection Circuit

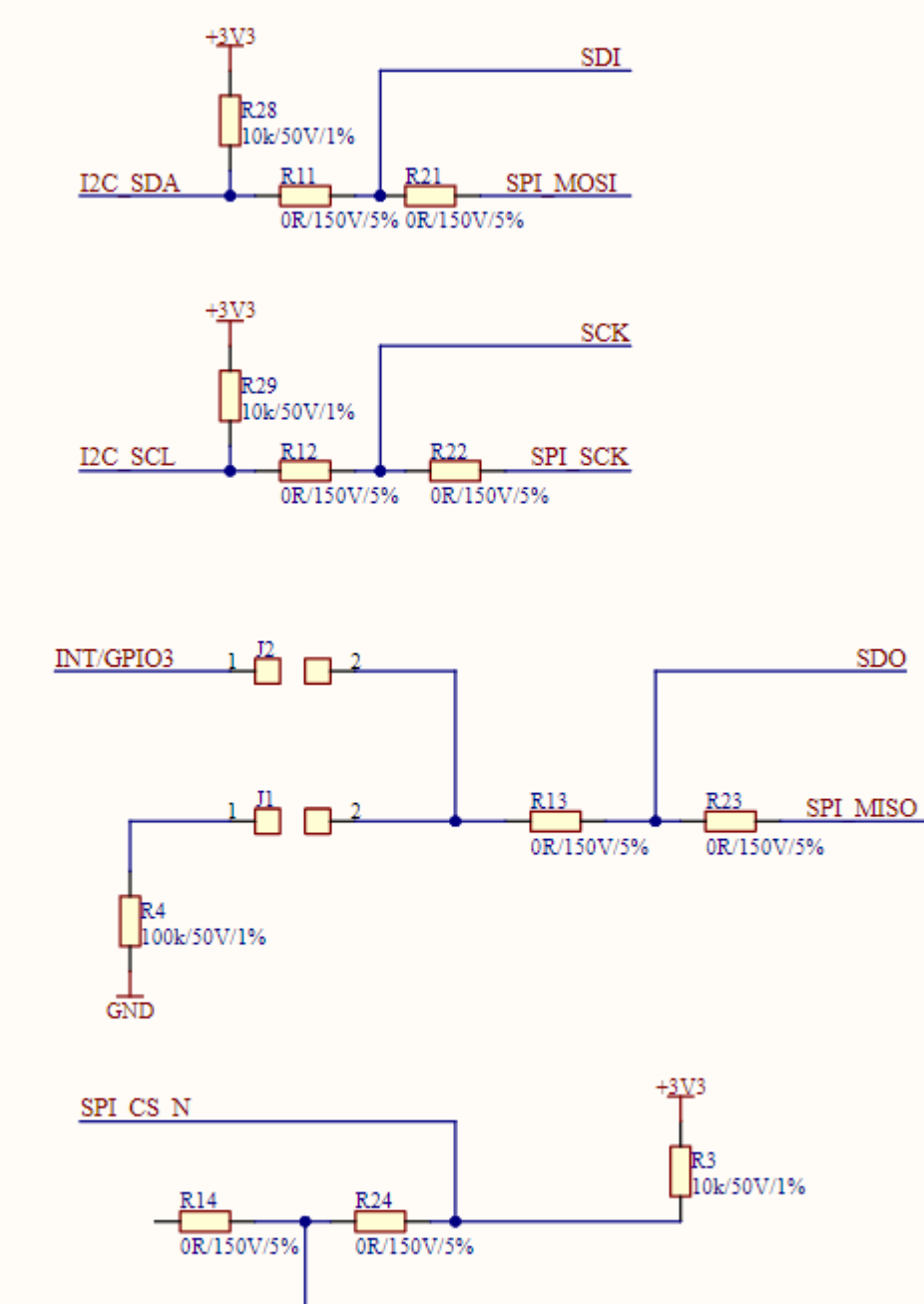

CSB<sub>N</sub>

### Default Mode (0Ω-Resistors *R11,R12,R13 and R14* soldered):

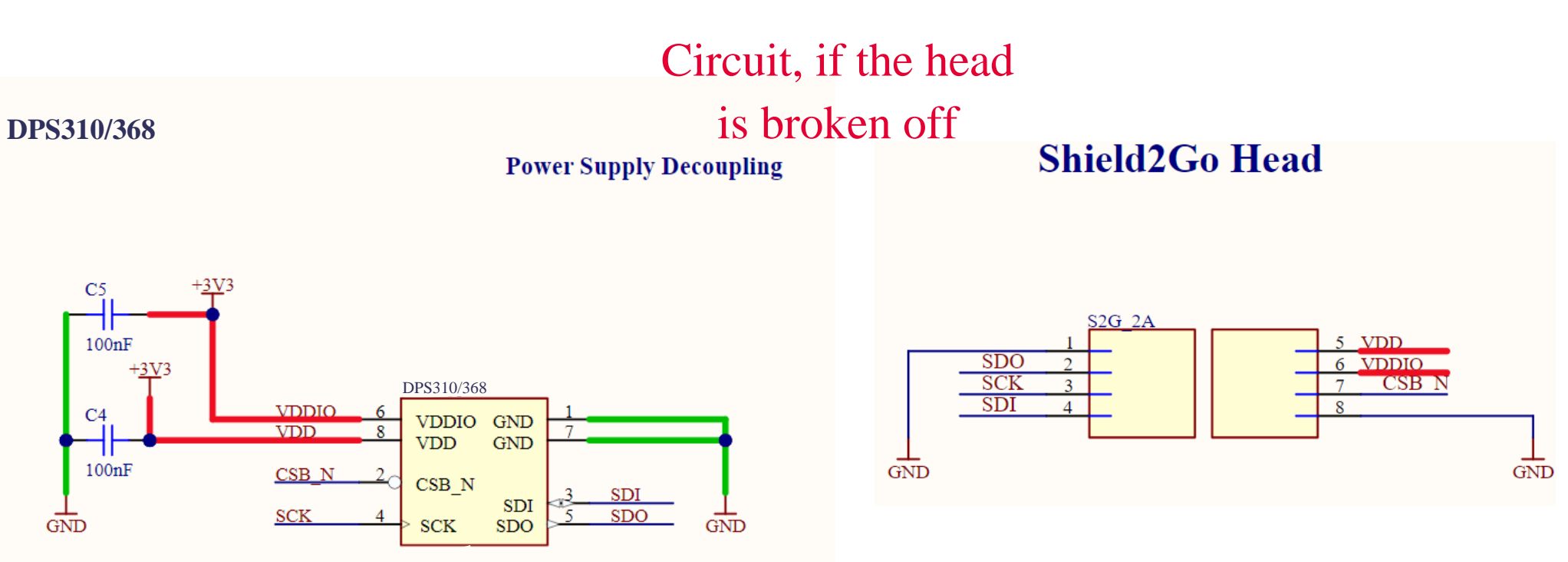

- $\mathbf G$ I²C with optional interrupt
- $\ddot{\mathbf{G}}$ SPI 4-Wire
- **C**
- J2 Jumper: If soldered, connects the INT/GPIO3 pin  $\mathbf G$

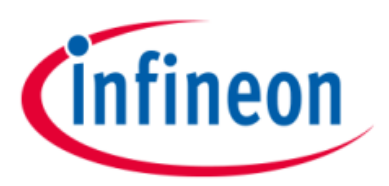

Secondary Mode (0Ω-Resistors *R21,R22,R23 and R24* soldered):

J1 Jumper: If soldered, enables the pull-down resistor on the interrupt pin and changes the I²C address from 0x77 to 0x76

### Arduino: The Arduino IDE

### **Arduino IDE**

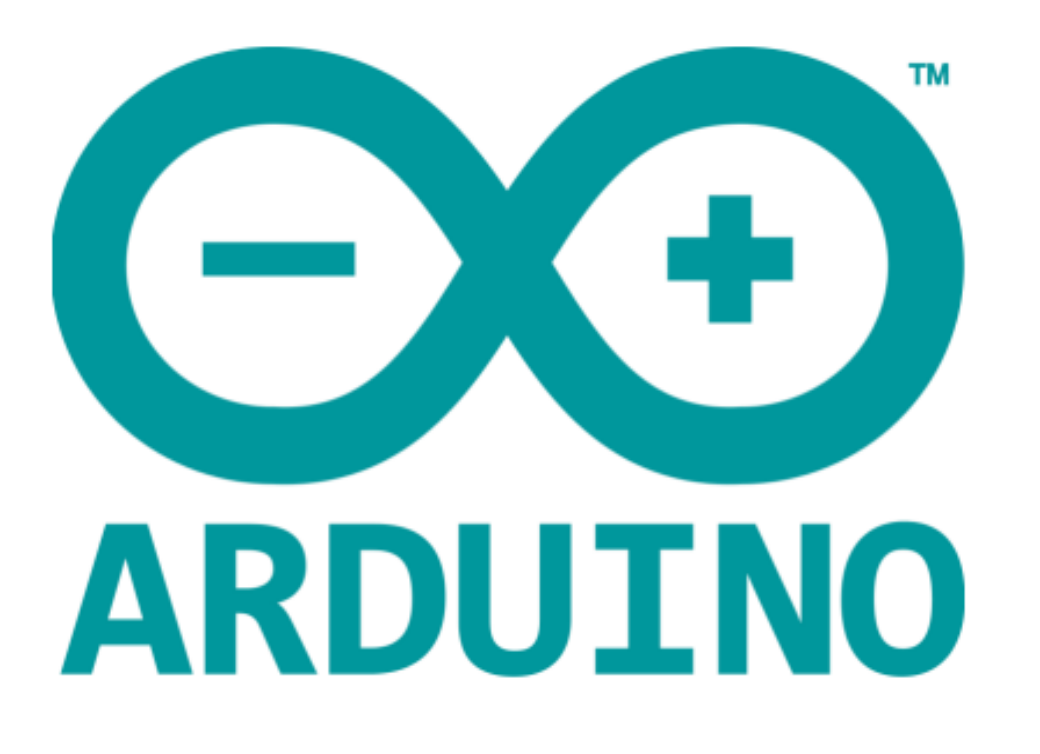

Arduino is a hardware-software prototyping environment IDE developed by arduino.cc:

- Installation Details for Windows: Click [here](https://www.arduino.cc/en/Guide/Windows)
- Installation Details for Linux: Click [here](https://www.arduino.cc/en/Guide/Linux)
- Installation Details for Mac OS: Click [here](https://www.arduino.cc/en/Guide/MacOSX)
- Installation Details for Portable IDE: Click [here](https://www.arduino.cc/en/Guide/PortableIDE)

- − What is Arduino? Click [here](https://www.arduino.cc/en/Guide/Introduction)
- − Extended information about the Arduino environment. Click [here](https://www.arduino.cc/en/Guide/Environment)
- − How to import libraries? Click [here](https://www.arduino.cc/en/Guide/Libraries)
- − How to install additional boards? Click [here](https://www.arduino.cc/en/Guide/Cores)
- − Problems related to Arduino? Click [here](https://www.arduino.cc/en/Guide/Troubleshooting) for troubleshooting

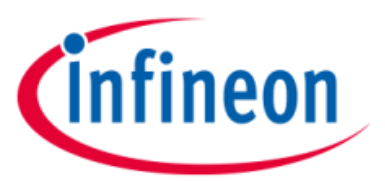

### Arduino Quick Start

## SEGGER J-Link

- In order to use and program the Infineon XMC  $\mathbf G$ microcontroller in the Arduino IDE, SEGGER J-Link must be installed on your PC
- Please follow this link to **[SEGGER J-Link](https://www.segger.com/downloads/jlink)** and install the J-Link Software and Documentation Pack for your operating system
- The XMC-for-Arduino installs the XMC Flasher tool used to flash the compiled firmware (.hex) into the XMC device, which requires *Java(TM) SE Runtime Environment* to be installed in the host system. Click [here](https://www.java.com/en/download/) to download.
- Open the Arduino IDE
- Navigate to *File=>Preferences*
- Paste the following URL into the 'Additional Boards  $\infty$ Manager URLs' input field: https://github.com/Infineon/Assets/releases/downloa d/current/package\_infineon\_index.json

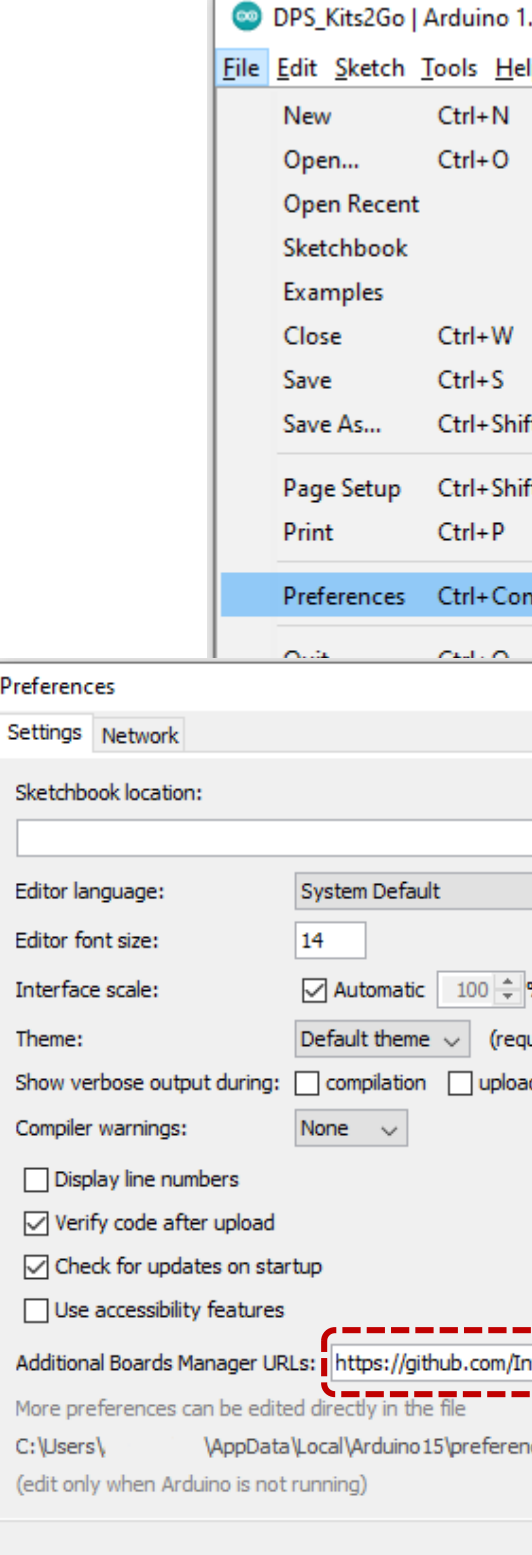

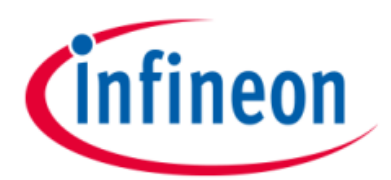

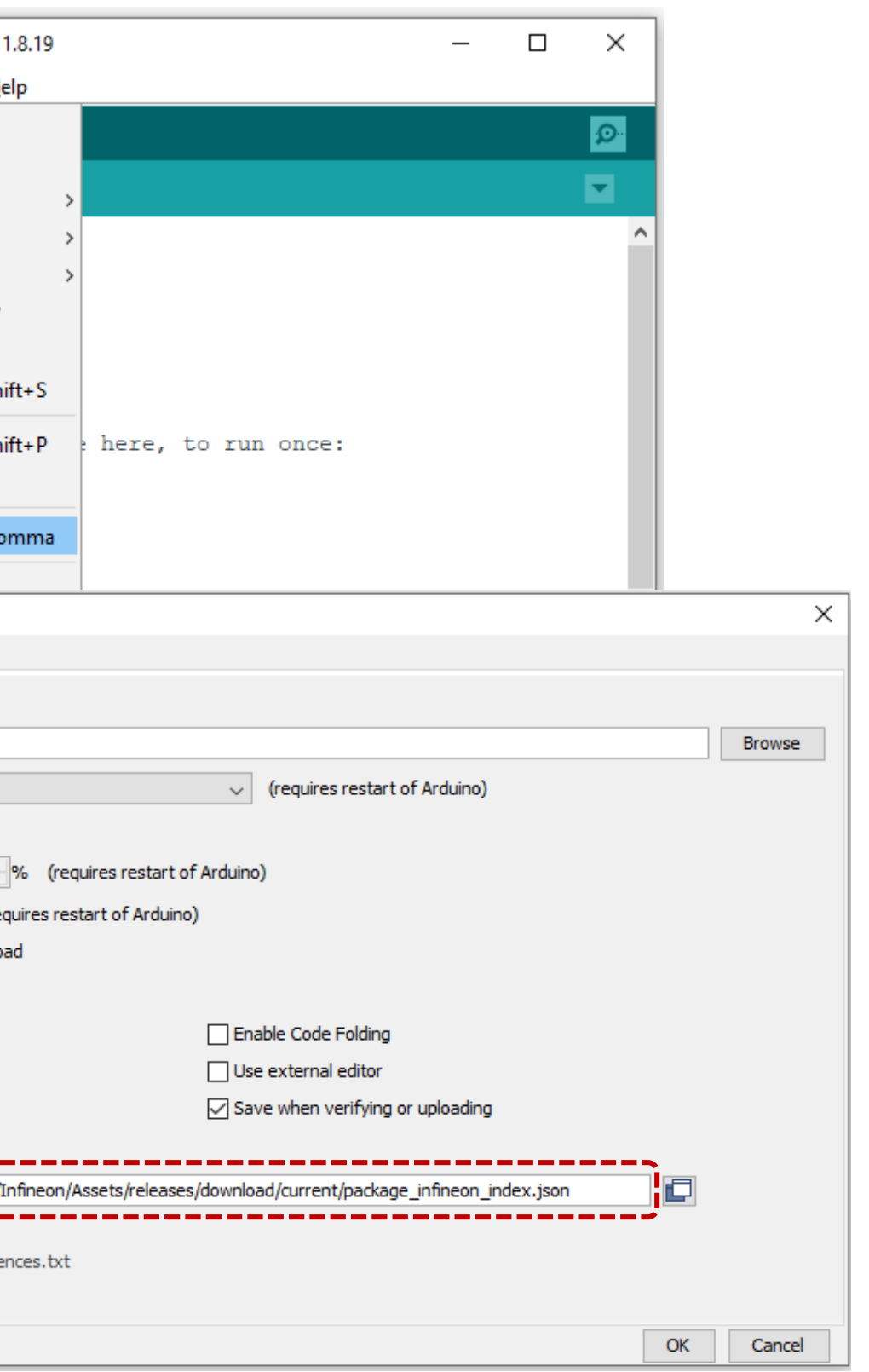

### Setup Arduino IDE - Board

- Open the Arduino IDE  $\infty$
- Navigate to *Tools=>Board=>Boards Manager...*  $\bullet$
- Type in *"xmc"* and install Infineon's XMC Microcontroller  $\infty$ Boards
- After installation navigate to *Tools=>Board=>XMC Family* and  $\infty$ select *XMC1100 XMC2Go*

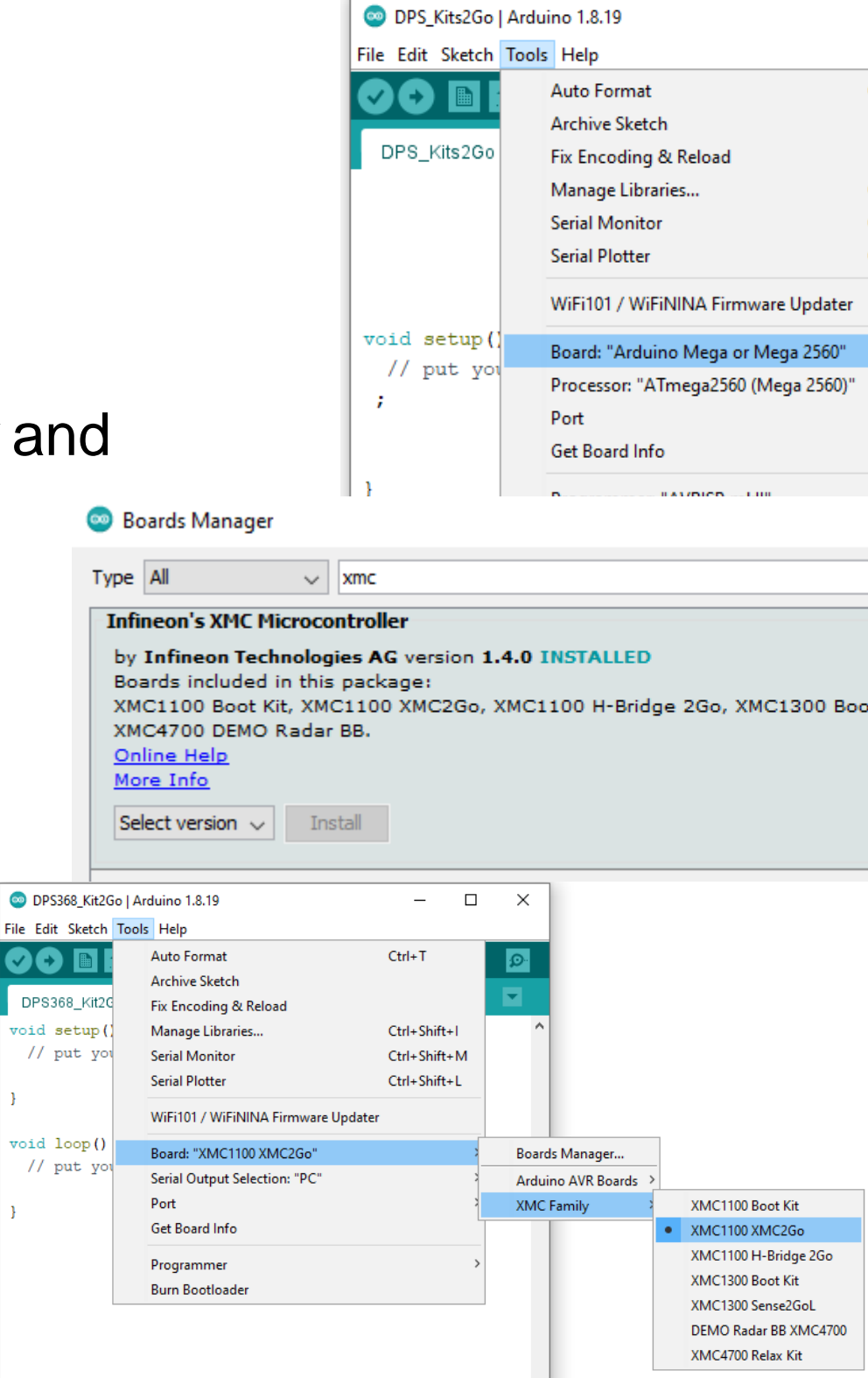

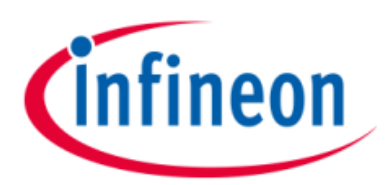

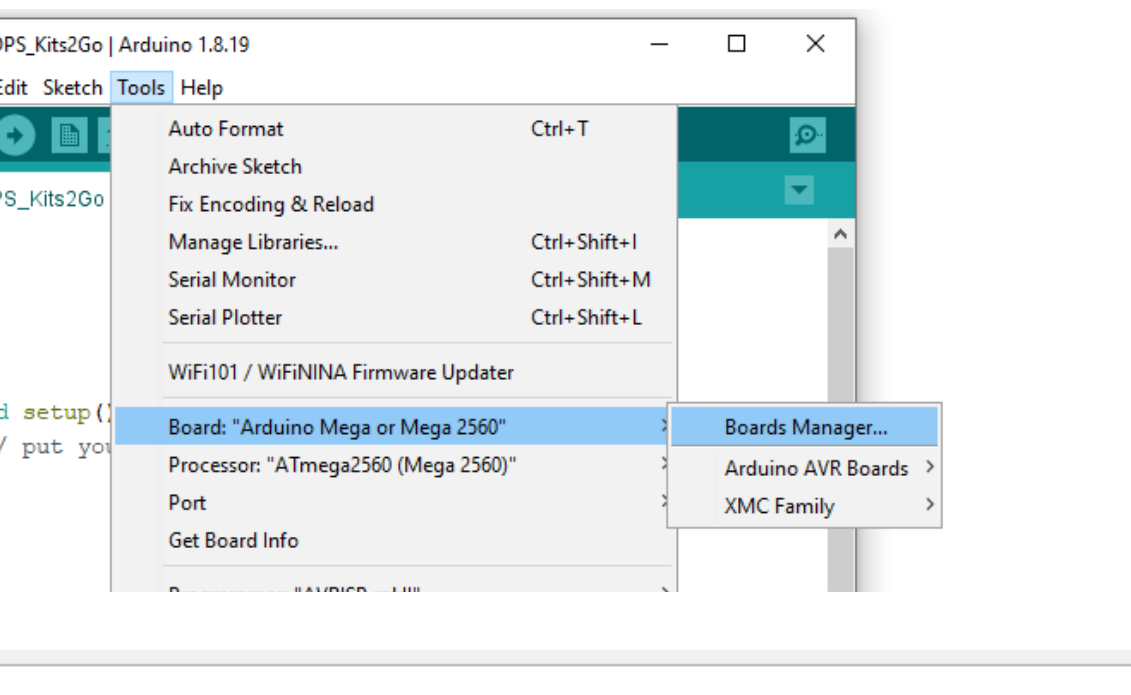

XMC1100 Boot Kit, XMC1100 XMC2Go, XMC1100 H-Bridge 2Go, XMC1300 Boot Kit, XMC1300 Sense2GoL, XMC4700 Relax Kit,

Remove

 $\times$ 

 $\boldsymbol{\wedge}$ 

## Setup Arduino IDE - Library

#### **For the DPS368**:

- Visit our *[GitHub Repository](https://github.com/Infineon/DPS368-Library-Arduino)* and download the library as a .zip file  $\boldsymbol{\Theta}$
- Navigate to *Sketch=>Include Library=>Add .ZIP Library...* and add the  $\bullet$ recently installed library

#### *Note*

- Regularly check your installed libraries for updates  $\infty$
- In case of problems, please visit the corresponding GitHub Repository  $\boldsymbol{\mathsf{Q}}$ and open an issue to get further help

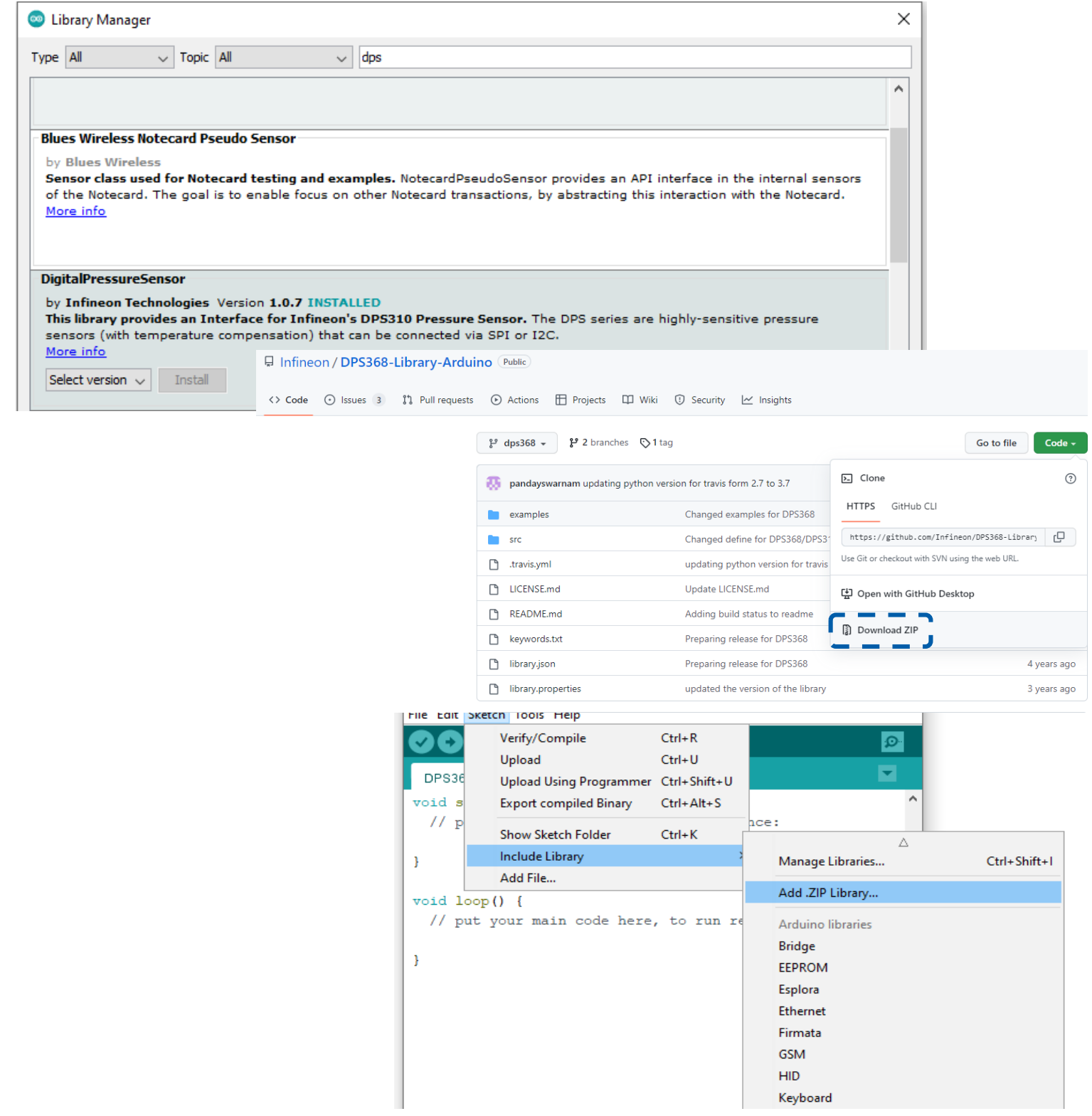

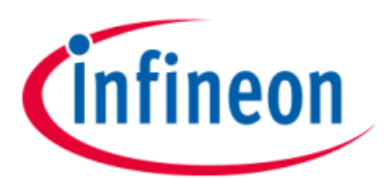

#### **For the DPS310**:

- Navigate to *Sketch=>Include Library=>Manage Libraries...*  $\bullet$
- Type *"dps"* in the search bar
- Install *"DigitalPressureSensor"* by Infineon Technologies *Alternative:*
- Visit our *[GitHub Repository](https://github.com/Infineon/DPS310-Pressure-Sensor)* and download the library as a .zip file  $\Omega$
- Navigate to *Sketch=>Include Library=>Add .ZIP Library...* and add the  $\bullet$ recently installed library

## Example with DPS368 Kit2Go

- Connect the DPS368 Kit2Go to your Computer via  $\mathbf G$ Micro-USB
- After having installed the DPS368 library and the XMC Family boards, navigate to *File=>Examples*
- Pick the example you like (depending on your I²C/SPI configuration) and click on the upload Button (*make sure Board is XMC1100 XMC2Go)*
- Select the related COM port from *Tools=>Port* and open the serial monitor with the set baud rate (see sketch/code with Serial.begin(<br/>baud rate>);)
- *Follow the same steps for the DPS310 Kit2Go* $\mathbf G$

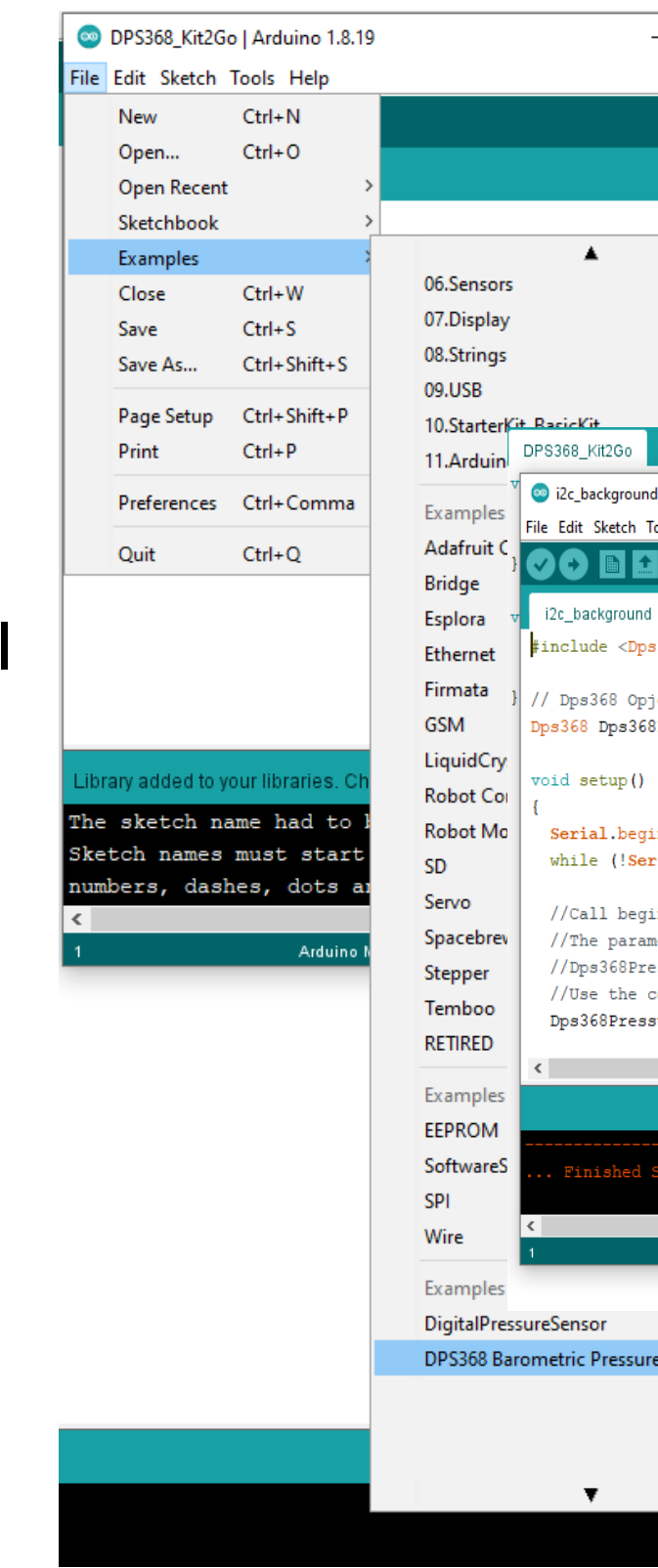

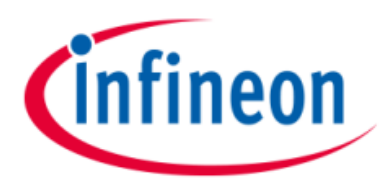

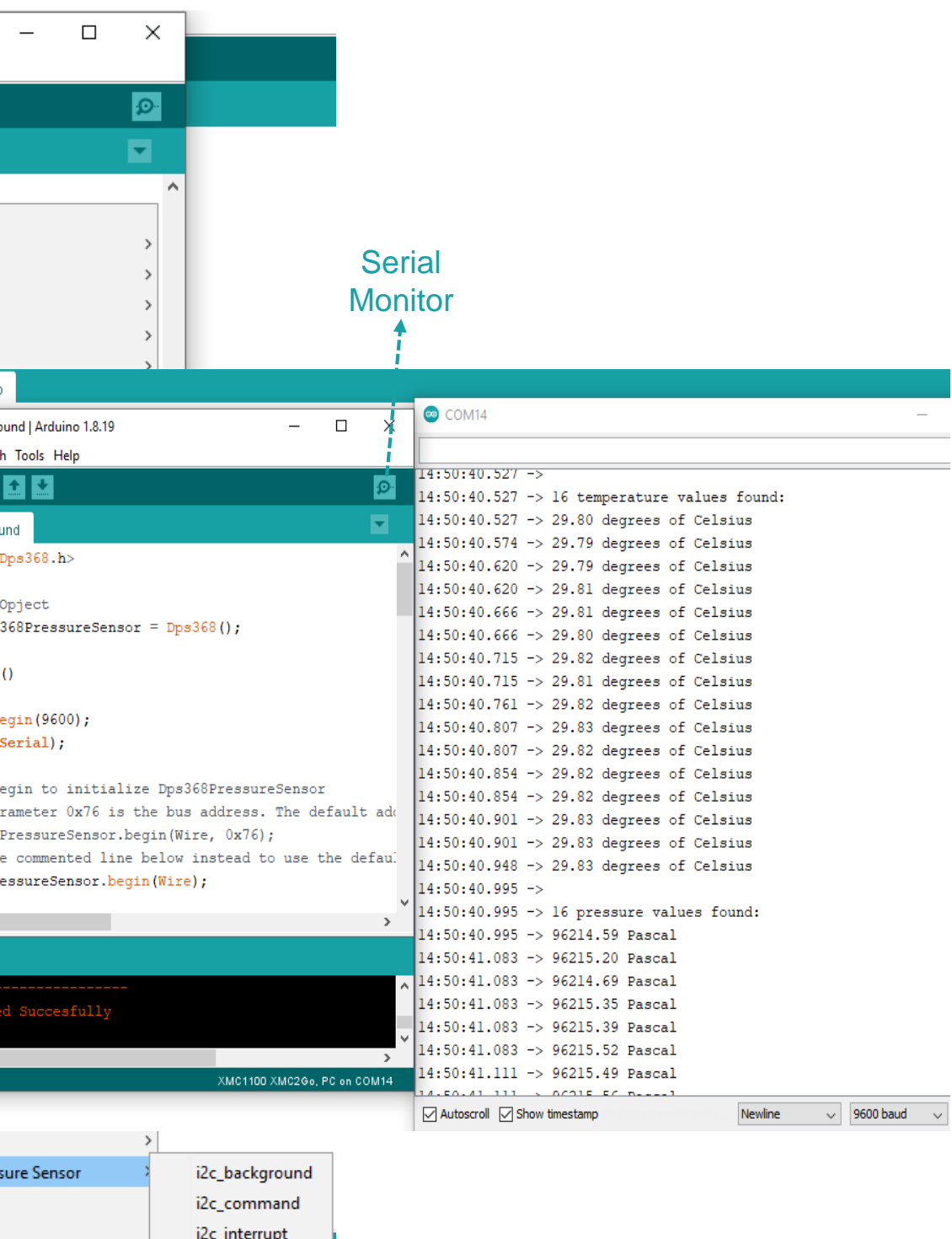

spi\_background spi\_command spi\_interrupt

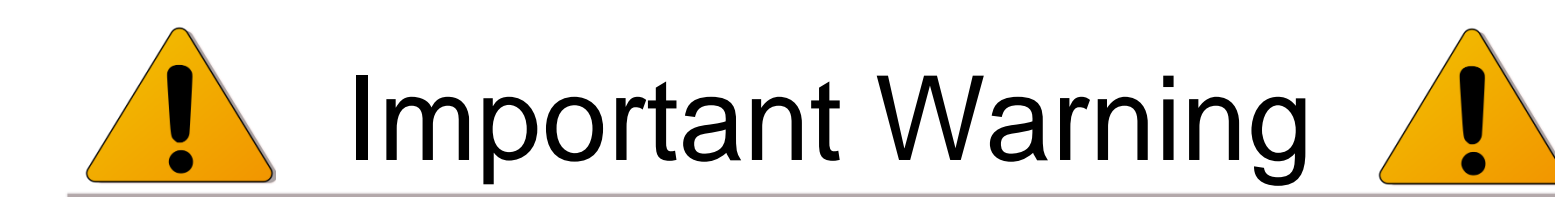

- ▲ Again, the DPS310/368 has a maximum rating of 4 V
- Third party boards with 5 V logic, e.g. the Arduino Uno, *cannot be connected to the DPS310/368*  **Kit2Go board directly**, even if the power is connected to the 3.3 V pin as the interface lines, e.g. SDA/SCL, will still be driven by 5 V
- ▲ Please use appropriate level shifting for these boards

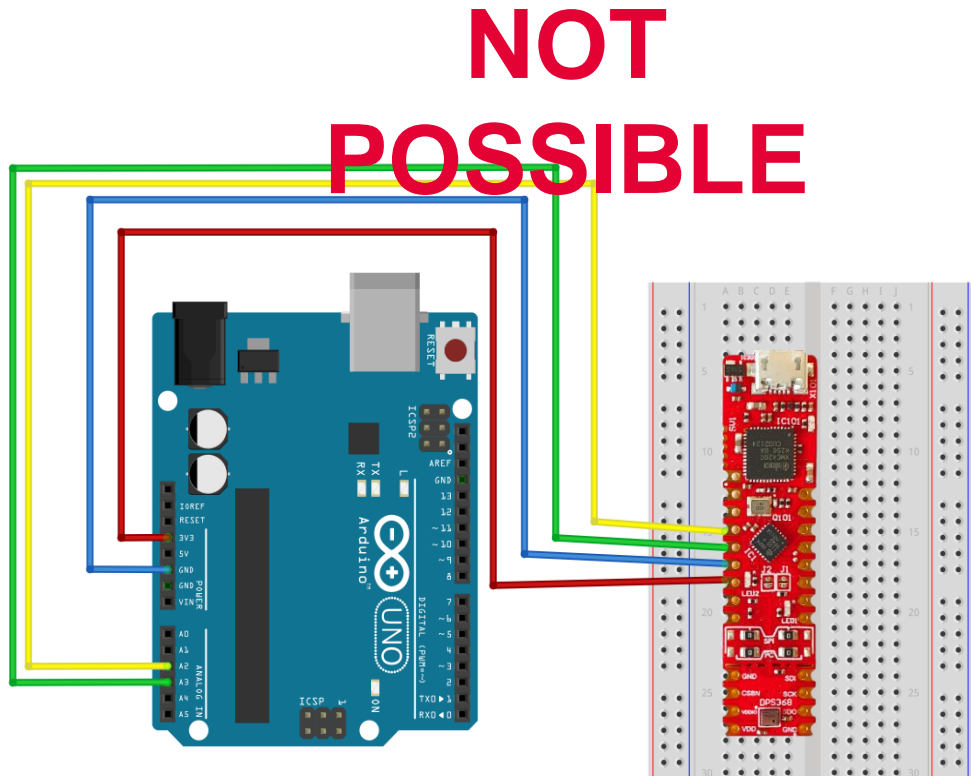

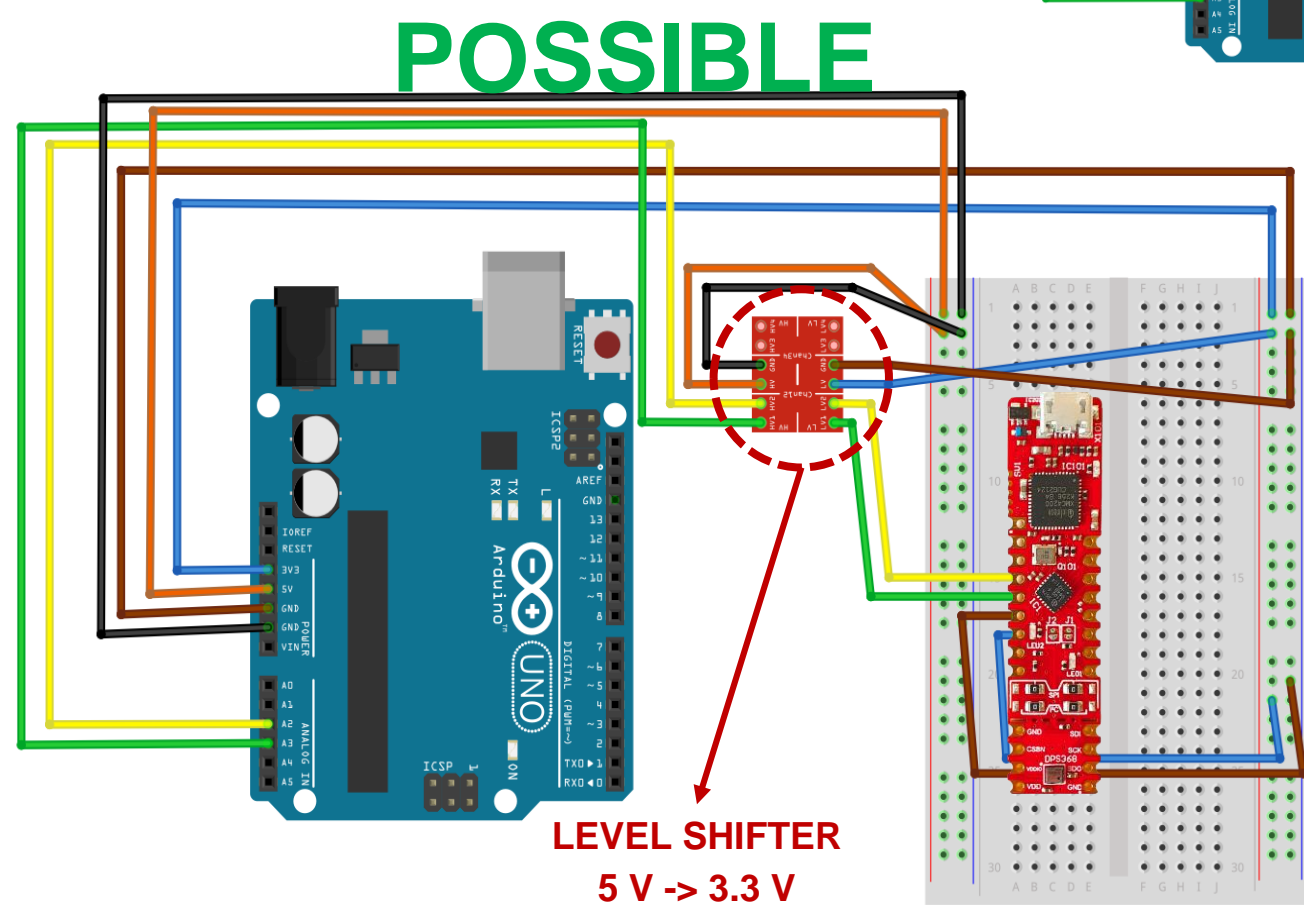

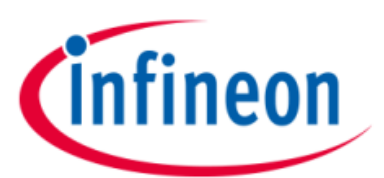

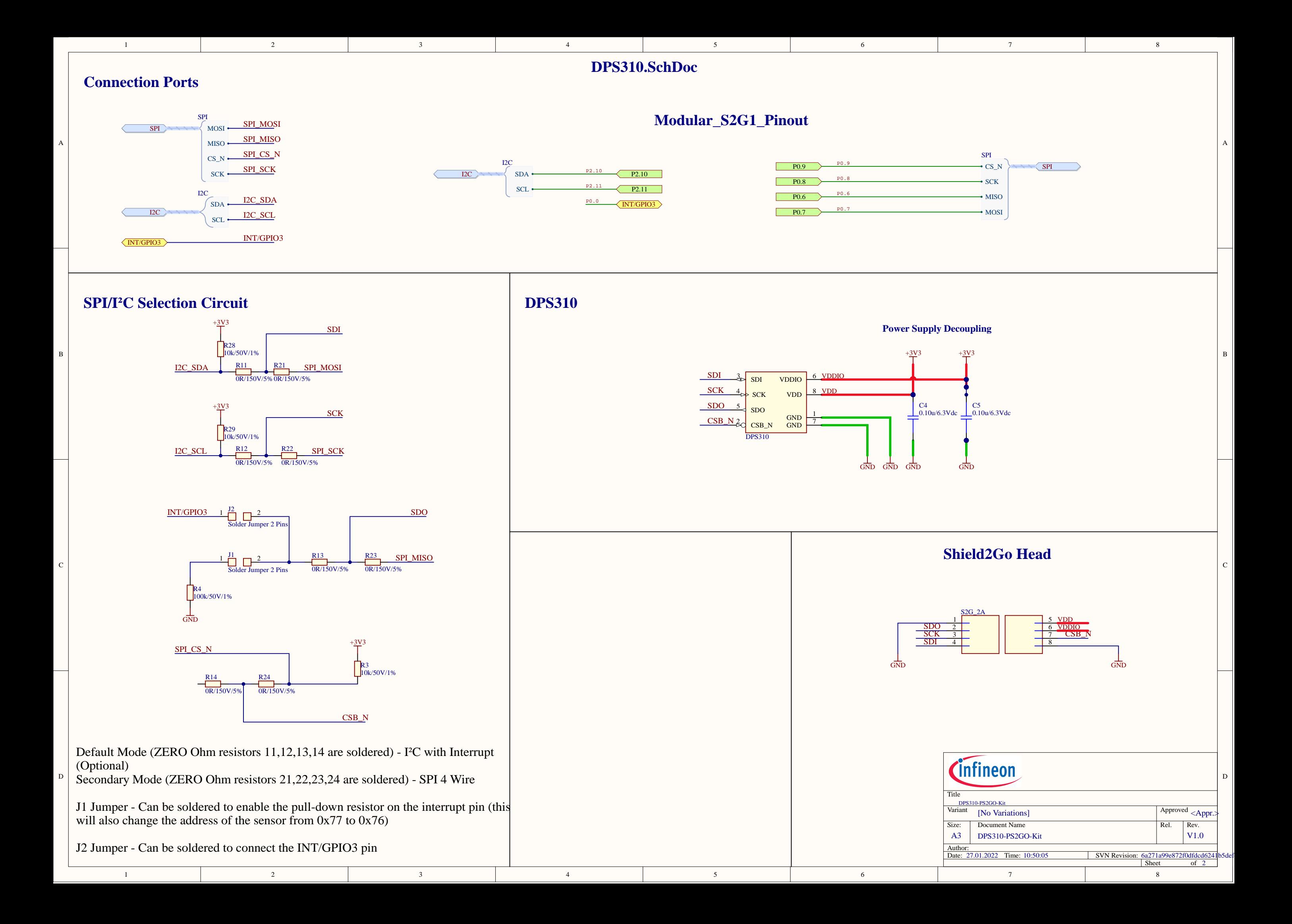

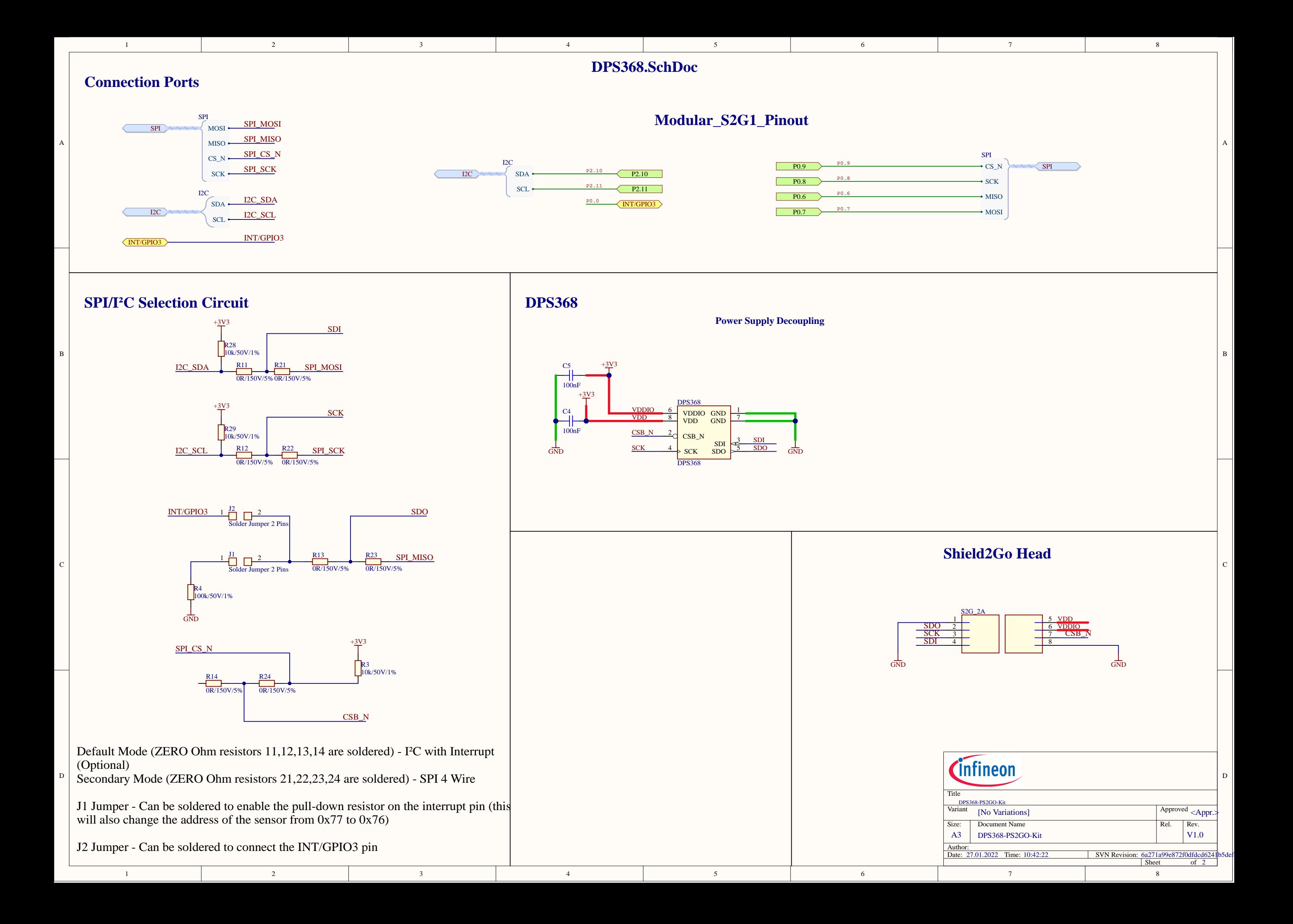

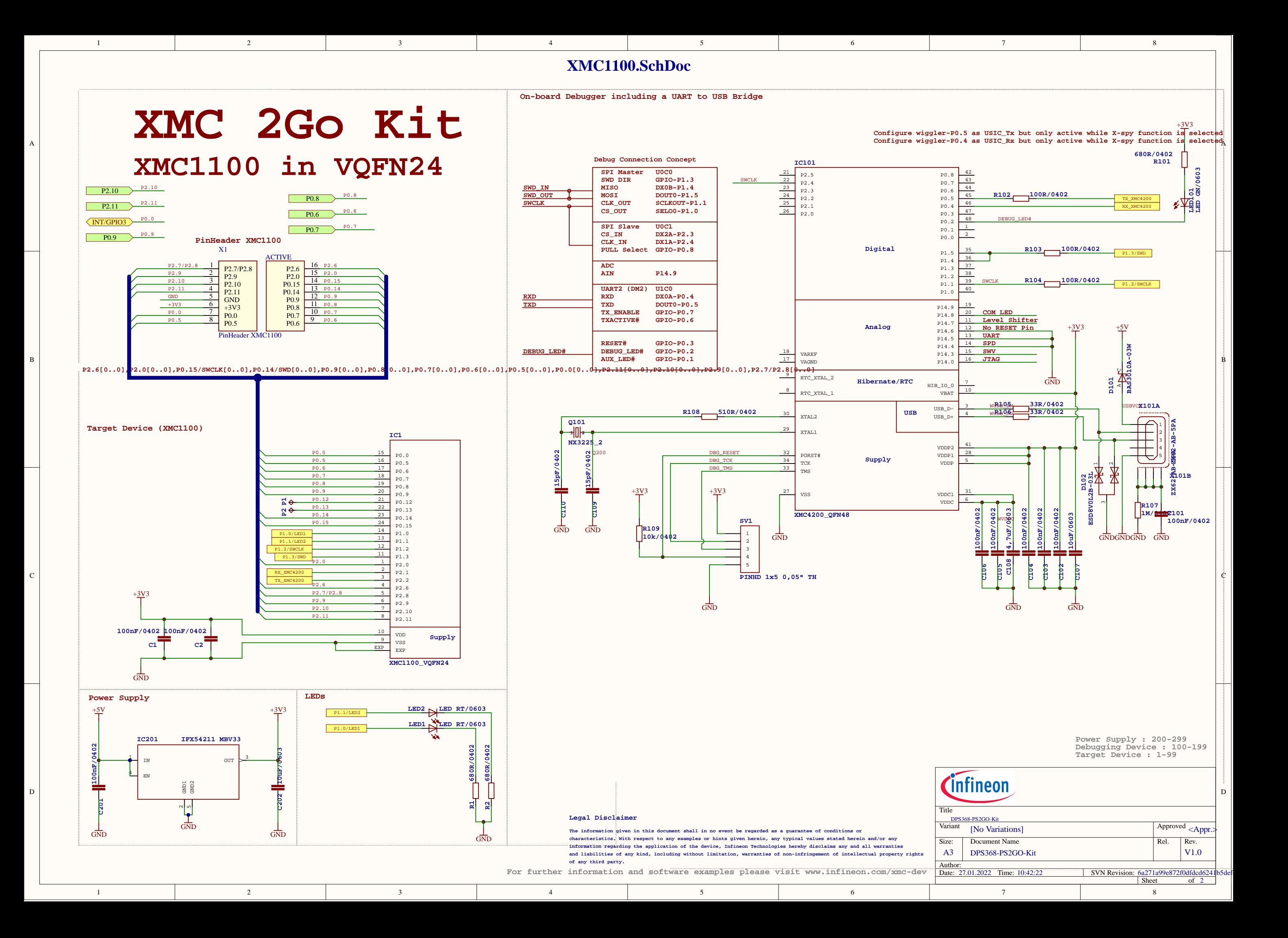

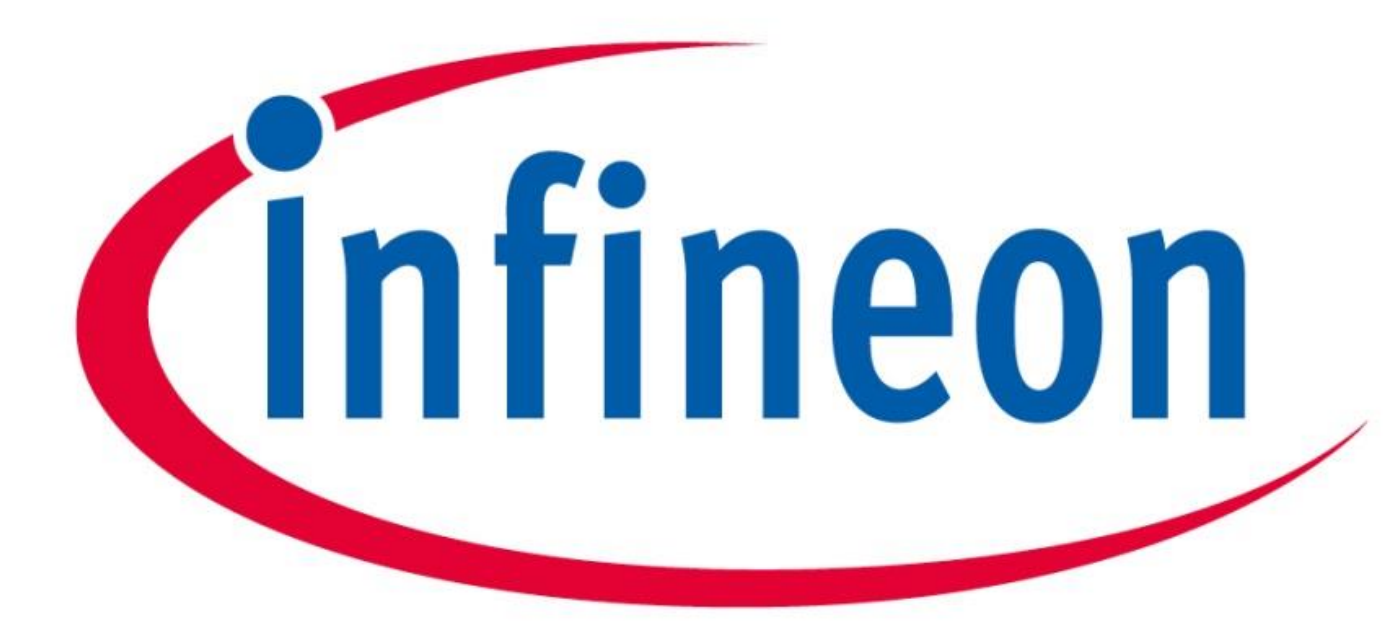

# Part of your life. Part of tomorrow.